# **INSCRIPTION AUX SEANCES MODE D'EMPLOI**

#### Bonjour à tous !

Voici comment s'inscrire aux séances d'escalade (valable pour les grimpeurs et les délégués).

## Allez sur le site du SMUS :

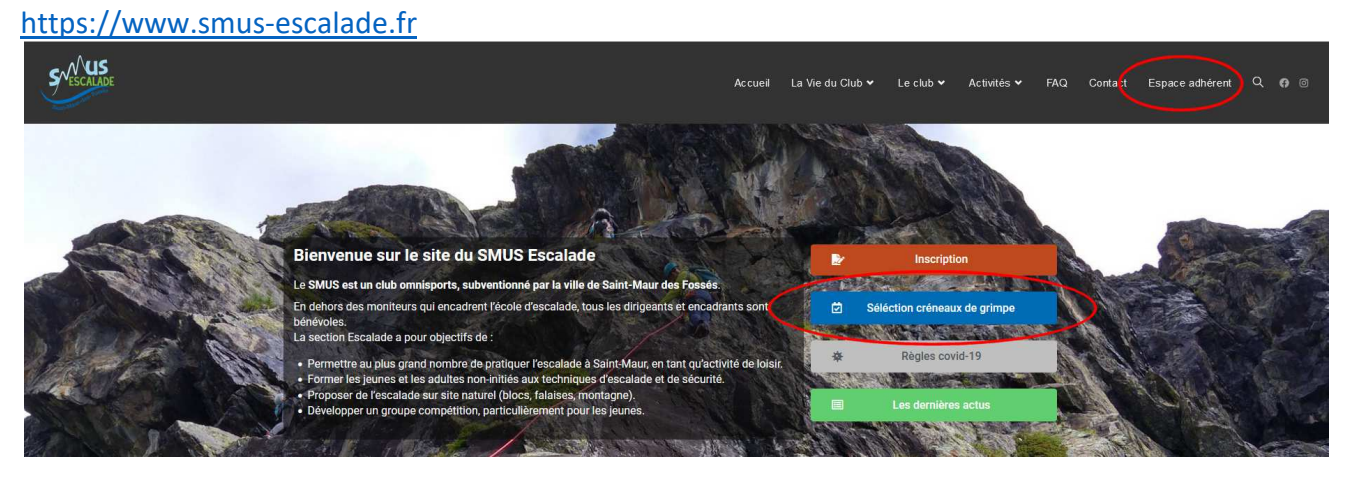

En haut à droite de la page d'accueil de l'application connectez vous à votre compte (numéro de licence et code personnel)

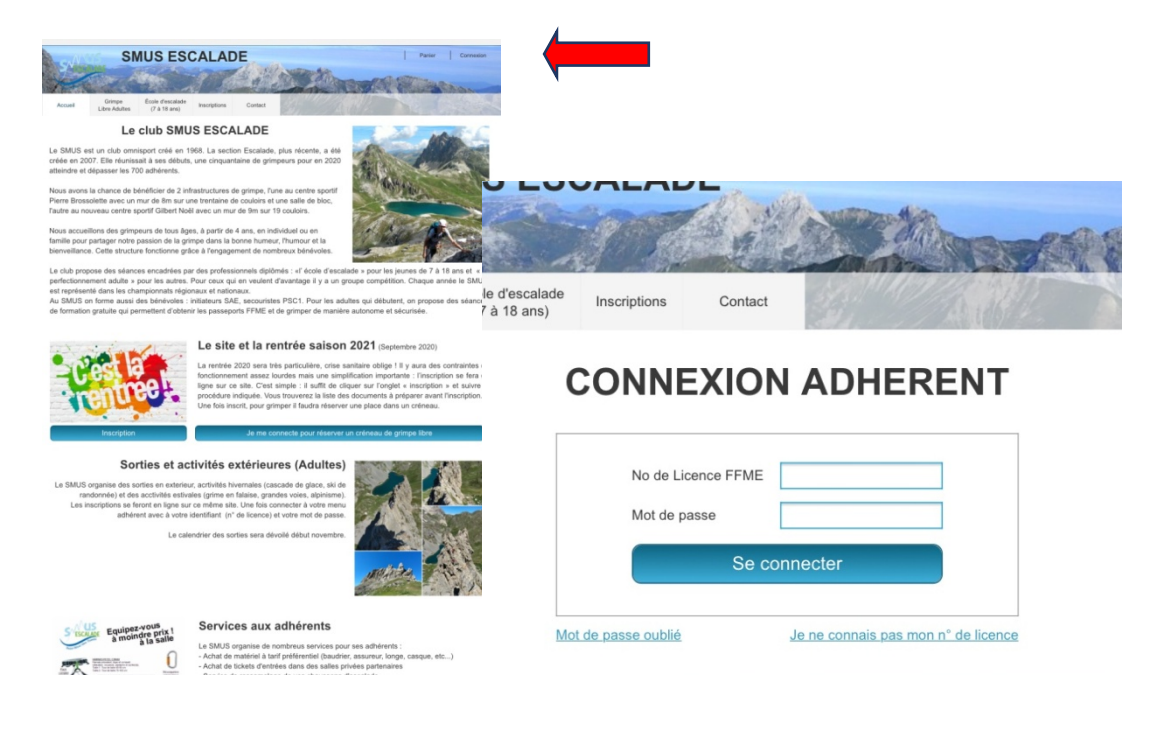

Vous arrivez sur le menu adhérent, cliquez alors sur « réserver un créneau de grimpe libre »

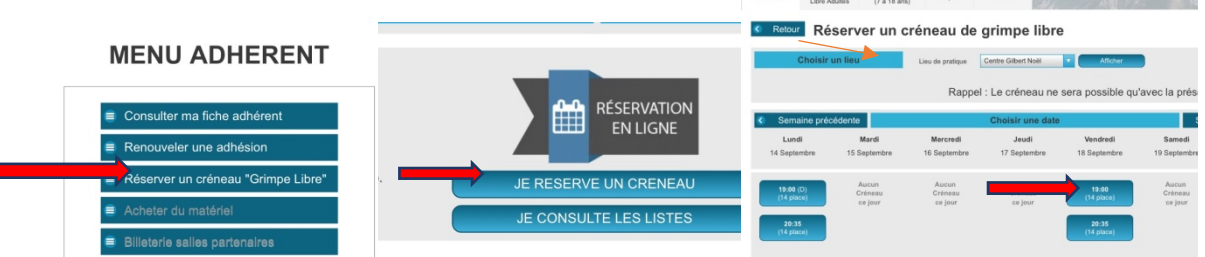

La réservation est possible sur 2 semaines à raison d'un créneau par semaine et par adhérent, dans le menu déroulant vous pouvez choisir le lieu de pratique, les créneaux disponibles s'affichent. (Exemple Gilbert NOËL). Le nombre de places est indiqué, le D affiché sur le créneau indique la présence d'un délégué.

### La grimpe ne sera possible qu'en présence d'un délégué

En tant que délégué la réservation se trouve sur la même fenêtre, pour les familles la réservation se trouve également sur cette fenêtre si le crédit de réservation n'est pas atteint !

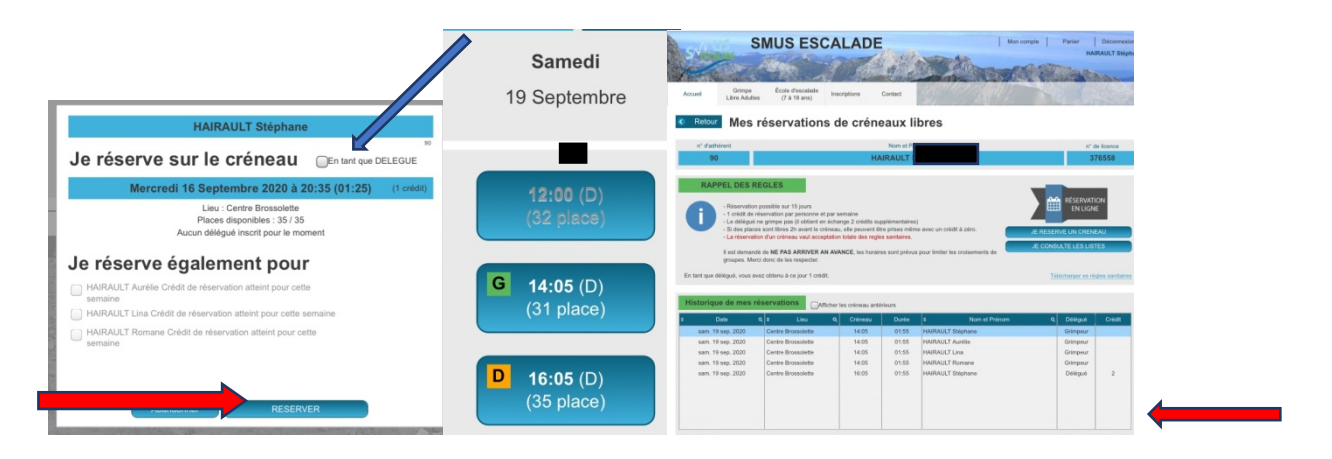

Une fois la réservation réalisée le G pour grimpe libre s'affiche sur le créneau, un D lorsqu'il est réservé en tant que délégué. Pour visualiser l'ensemble des réservations ou les annuler il faut revenir à la page « mes réservations de créneaux libres » !

## **Supprimer une réservation**

Tant que la séance n'est pas commencée, vous pouvez toujours annuler une réservation (ou une inscription en tant que délégué)

- 1- Sélectionner la réservation à supprimer de votre liste de réservations
- 2- Bouton supprimer ma réservation

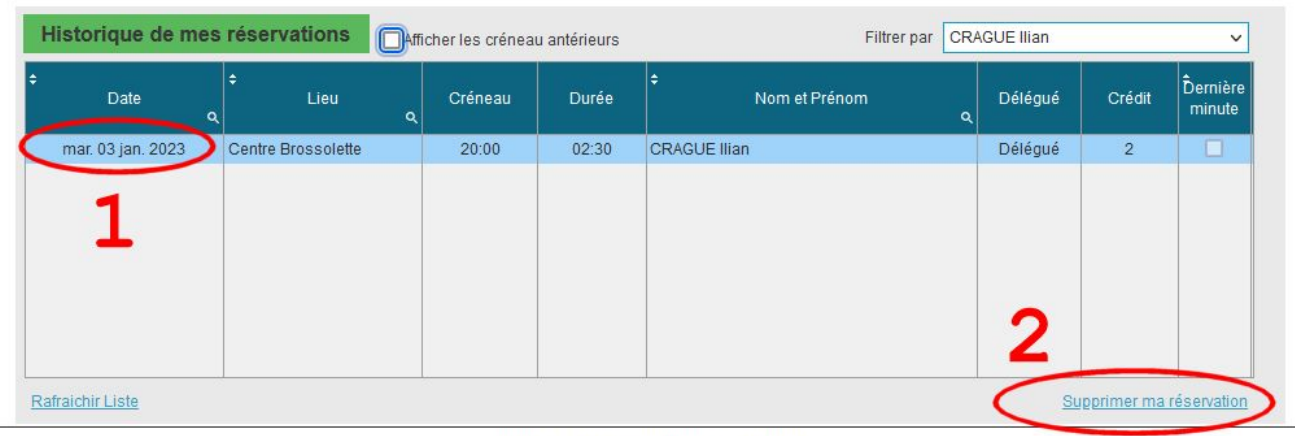

SMUS ESCALADE - Site réalisé avec WinClub